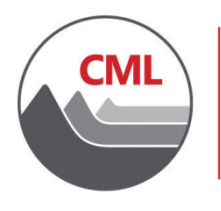

COLORADO **MUNICIPAL LEAGUE** 

303 831 6411 / 866 578 0936 303 860 8175 www.cml.org 1144 Sherman St., Denver, CO 80203

January 13, 2023

The Colorado Municipal League has implemented a "company administrator" feature that empowers its associate members to pay for their annual dues renewals, sponsorships and magazine advertising online. While you are always welcome to send a check for these items, you now have the option of paying online using your Visa or MasterCard at your convenience. The company administrator can also update information on their organization's record and roster.

One individual at your organization has been designated the company administrator. Initially, this will be the individual to whom dues renewal notices are sent. Please contact us if you would like to designate someone else as the company administrator.

The rest of this document will walk you through the steps for an online payment.

1. First, go to [www.cml.org](http://www.cml.org/), and log in. (If you can't recall your password, please use the **Forgot password?** link on the login page. When you enter your username and click **Submit**, a reset link will be e-mailed to you.)

2. Near the top of the screen, click on your name:

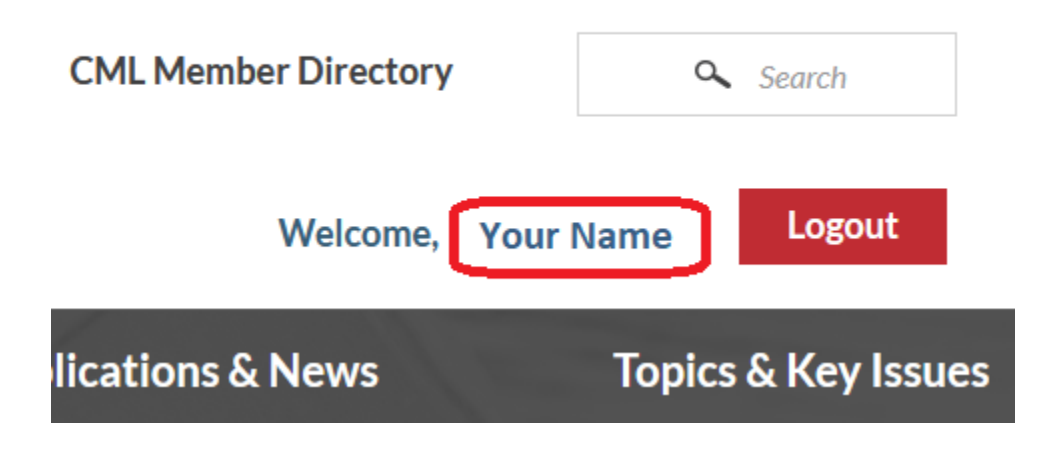

3. On the left-hand part of the screen, click on the name of your organization:

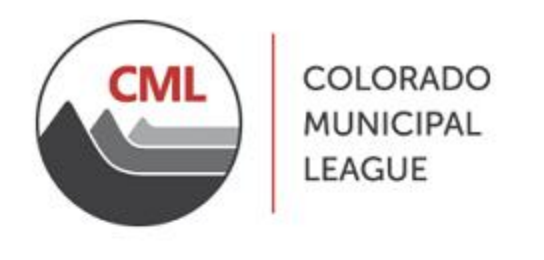

Advocacy & Legal

Networking &

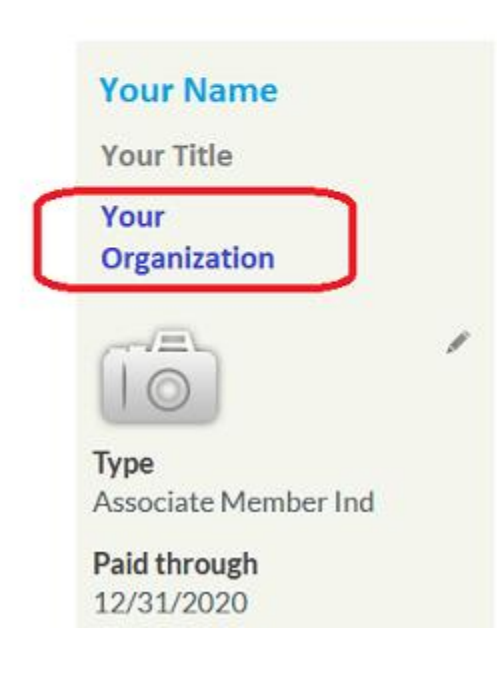

4. Click on the **Participation** tab:

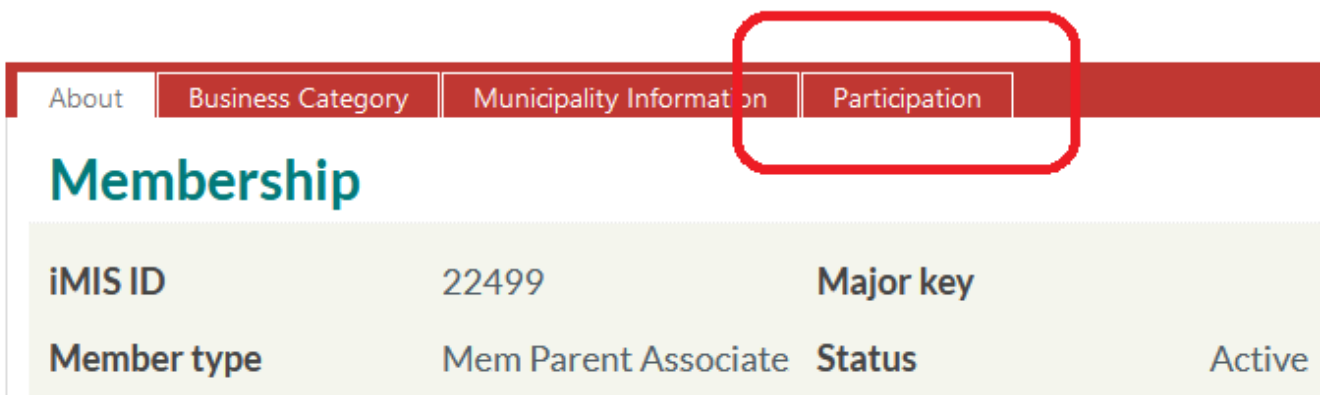

5. Under **Current Billing** you will see current outstanding charges. Under **Open Invoices**, select the item(s) that you wish to pay, then click **Add to Cart**:

## **Current Billing**

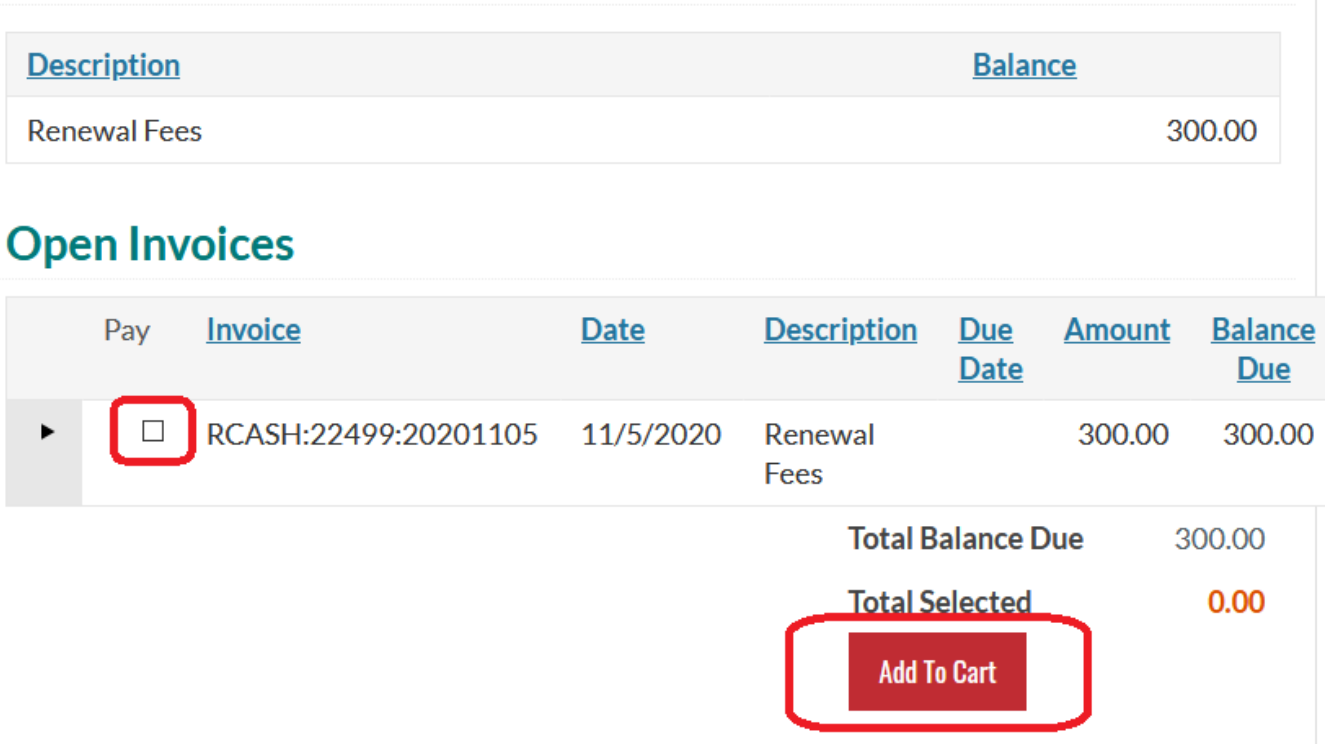

- 6. Click on either **ACH Payment** or **Credit Card Payment**.
- 7. Provide payment details. Note: if paying by credit card, the "CSC" is the three-digit code on the back of your card.

## **Payment Details**

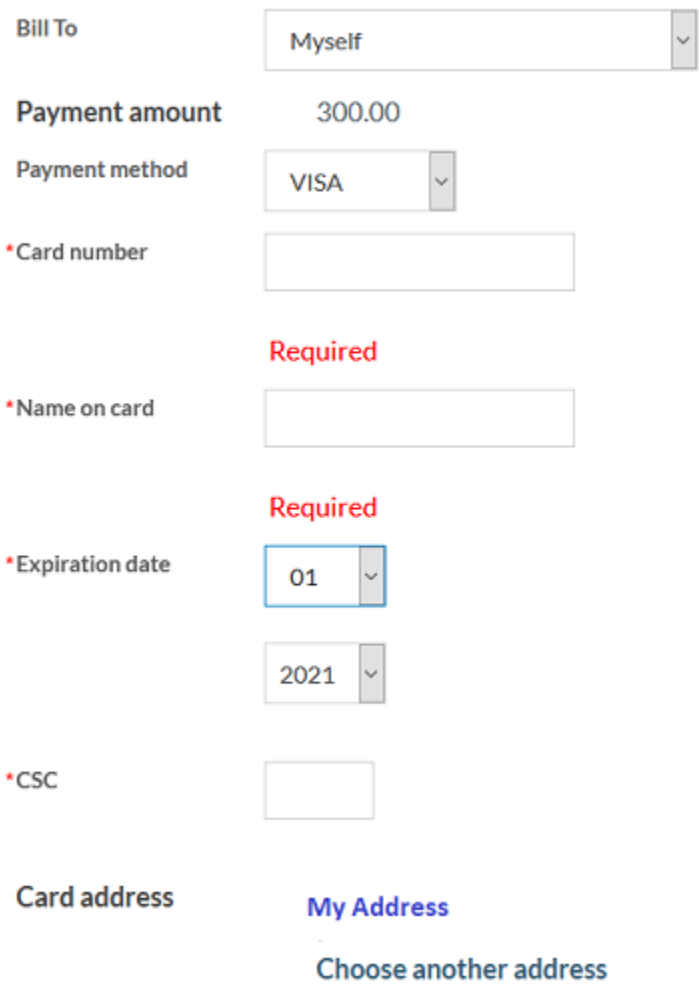

7. If paying by credit card, click **Submit Order**. If paying by ACH, click **Pay** Now. An order confirmation will appear. Here, you may send a copy of the confirmation to another e-mail address:

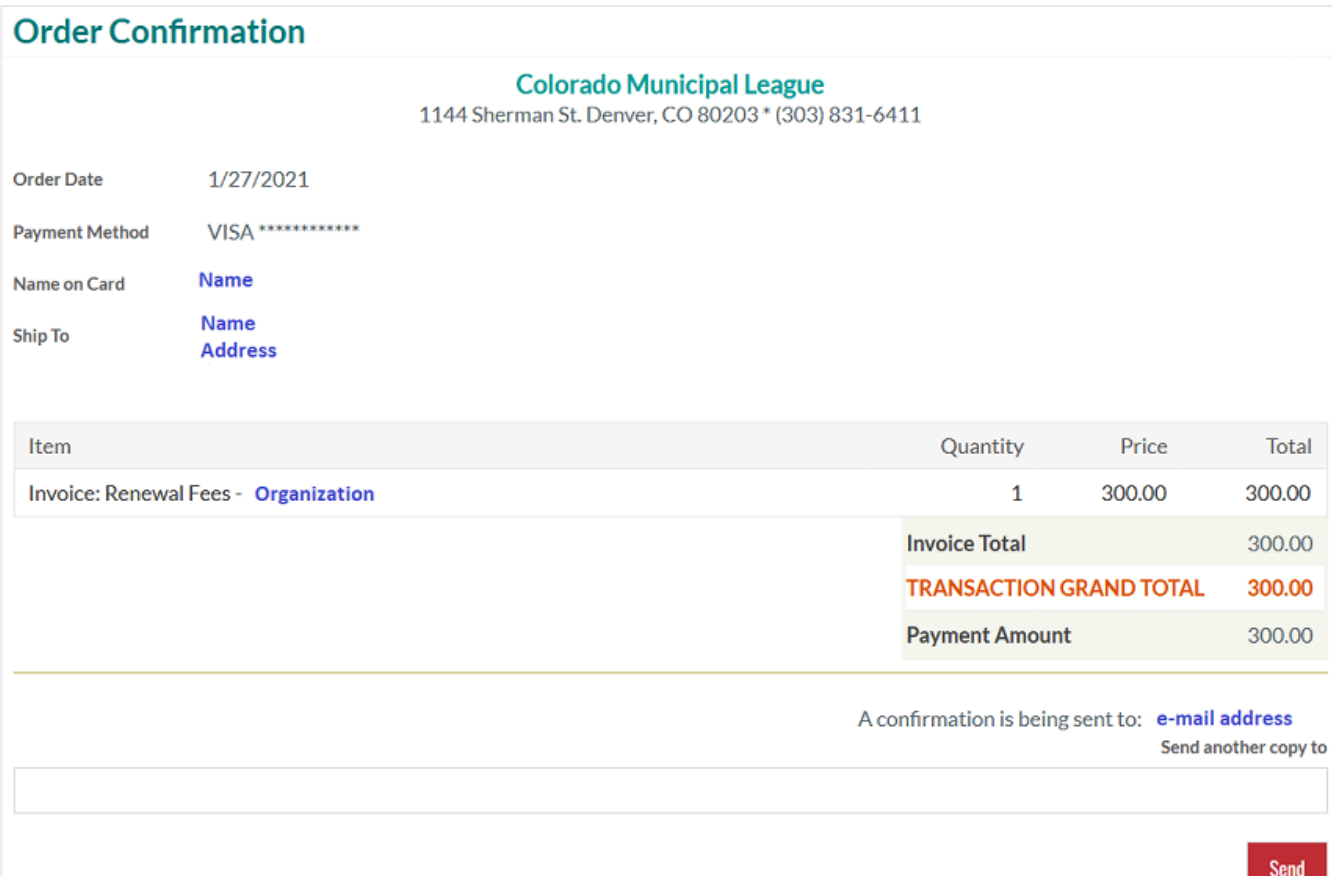

8. At the top of the page, click on **About CML**, then click **Logout.**